NORGES BONDELAG

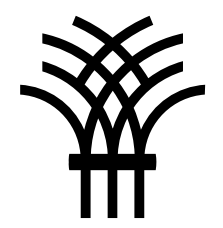

# **Mitt lokallag**

Brukerveiledning

21.08.2023

# **Innlogging**

- Logg inn på Min side på bondelaget.no
- Brukernavn er e-postadressen vi har registret på deg
- Hvis e-postadressen din ikke er registrert, send en e-post til [medlem@bondelaget.no](mailto:medlem@bondelaget.no)
- Husk at samme e-postadresse ikke kan være registrert på mer enn ett medlem
- Hvis du er ny bruker eller har glemt passordet kan du klikke på «Glemt passord/ny bruker?». Du får da tilsendt en e-post med en lenke du kan klikke på for å opprette et nytt passord
- OBS! Passordet må være minst 6 tegn

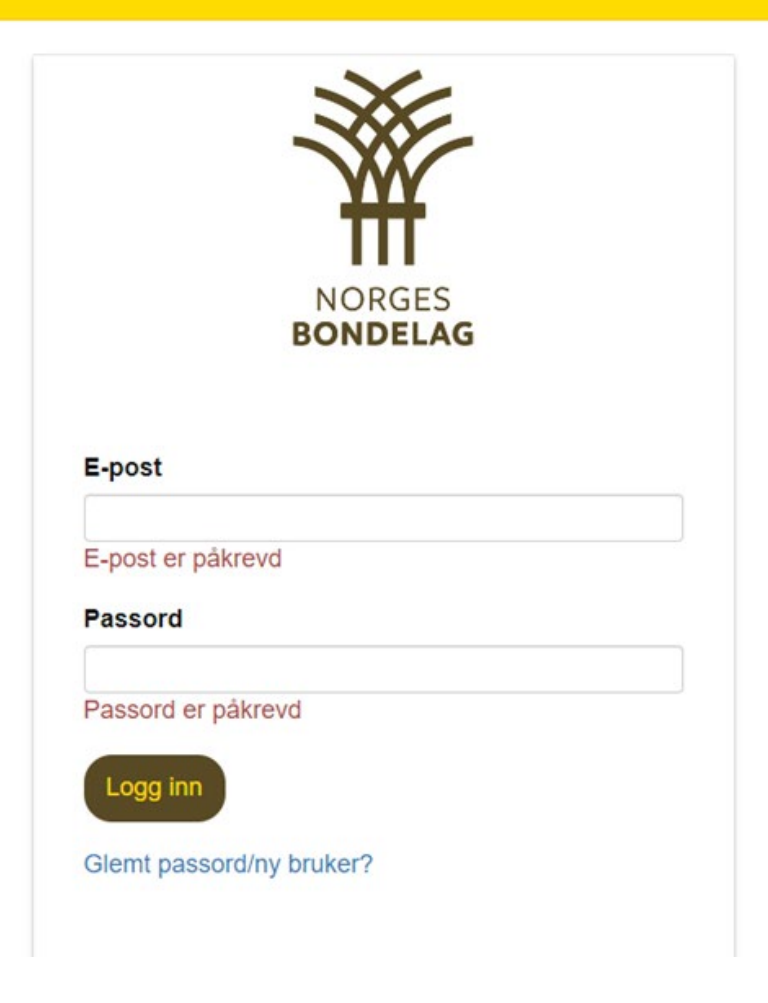

Gå til «Mine opplysninger» i høyremenyen og klikk på fanen «Mitt lokallag Alle lokallagstillitsvalgte har tilgang til Mitt lokallag

Forside > Focus malside med brukerlinje

#### Velkommen til din personlige side i Norges Bondelag.

Du er nå logget inn som: Nordmann Ola.

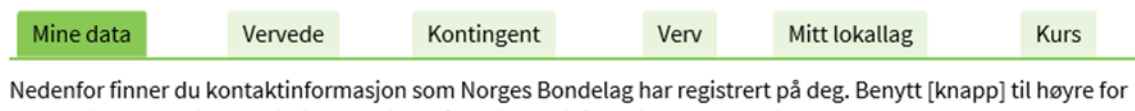

opplysninger som ikke er riktige. Du vil da få mulighet til å korrigere opplysningen.

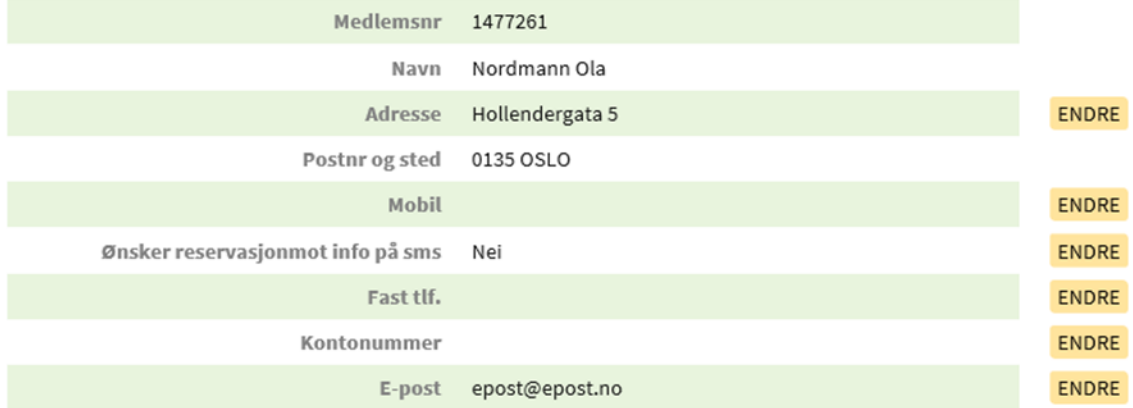

#### **Min side**

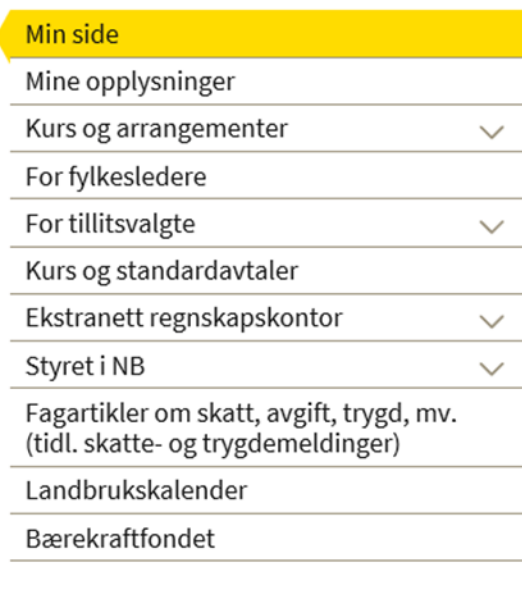

### **Rutine for behandling av personopplysninger**

- Når du klikker på fanen «Mitt lokallag» vil du få opp en infoboks med vår rutine for lokale tillitsvalgtes håndtering av personopplysninger i Norges Bondelag.
- Vi ber om at dere setter dere godt inn i rutinen. På Mitt lokallag har dere tilgang til mye personopplysninger om medlemmene i Bondelaget, og det er viktig at disse behandles riktig og ikke videreformidles til uvedkommende.

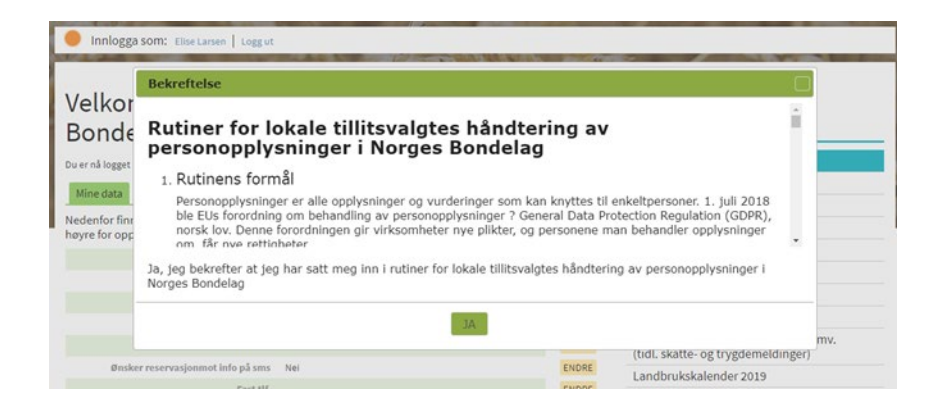

#### **På Mitt lokallag finner du fire faner**

Forside > Focus malside med brukerlinje

#### Velkommen til din personlige side i Norges Bondelag.

Kontingent

Dokumenter

Mitt lokallag

Elise Larsen

93854816

Antall: 0

elise.larsen@mac.com

Kurs

Very

Lokallagsleder

E-post

Mobil

**Innmeldte (kun siste år)** 

#### Min side Mine opplysninger Kurs og arrangementer For fylkesledere For tillitsvalgte Kurs og standardavtaler Ekstranett regnskapskontor Styret i NB Fagartikler om skatt, avgift, trygd, mv. (tidl. skatte- og trygdemeldinger) Landbrukskalender Bærekraftfondet

**Min side** 

Du er nå logget inn som: Nordmann Ola.

Vervede

Revetalkollen 16 E

Verv

3174 REVETAL

Rapporter

O Utmeldte (kun siste år)

Mine data

Kontonummer

Medlemmer

Adresse

Fast tlf. Hjemmeside

8115101 Utsira Bondelag

Aktive

#### **Mitt lokallag – fane Medlemmer**

Forside > Focus malside med brukerlinje

#### Velkommen til din personlige side i Norges Bondelag.

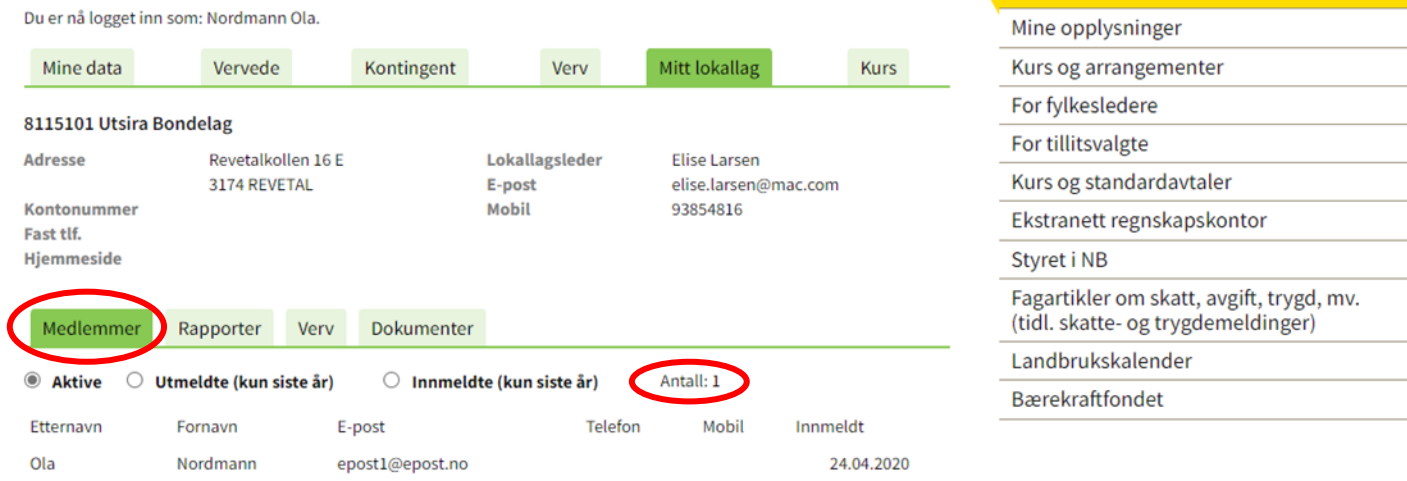

Min side

Min side

Under fanen «Medlemmer» finner du en oversikt over innmeldte siste år. Du kan også velge å vise «Aktive» (alle medlemmer) eller «Utmeldte (kun siste år». Når du velger å vise aktive medlemmer vil medlemstallet vises øverst til høyre

### **Mitt lokallag – fane Rapporter**

- Her finner du ulike medlemslister, adresseetiketter og andre typer lister med kontaktinformasjon
- Du kan også ta ut lister over medlemsutvikling og oversikt over innmeldte medlemmer i en gitt periode

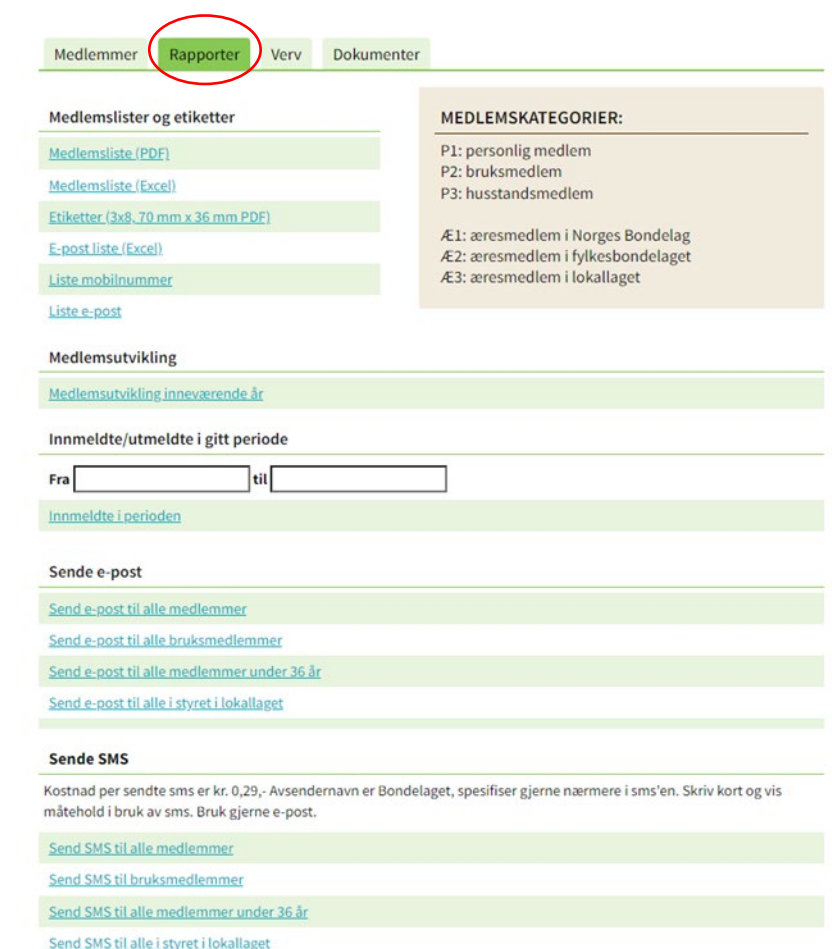

### **Mitt lokallag – fane Rapporter: Send e-post**

Sende e-post, velg mellom følgende utvalg:

- Alle medlemmer
- Alle bruksmedlemmer
- Alle under 36 år
- Alle i styret i lokallaget
- I e-posten som kommer opp:
	- Skriv inn emne for eposten i emnefeltet
	- Legg ved eventuelt vedlegg (Maks 4 Mb)
	- Skriv tekst i e-post
	- Trykk «Send e-post»
	- Det er ikke mulig å svare på e-posten

NB! Du kan ikke bruke emojis  $(\square)$  i teksten. Unngå også å bruke spesialtegn som «» og <>

Noen medlemmer har valgt å reservere seg mot masseutsending av e-post og SMS og vil ikke motta epost/SMS sendt fra Mitt lokallag

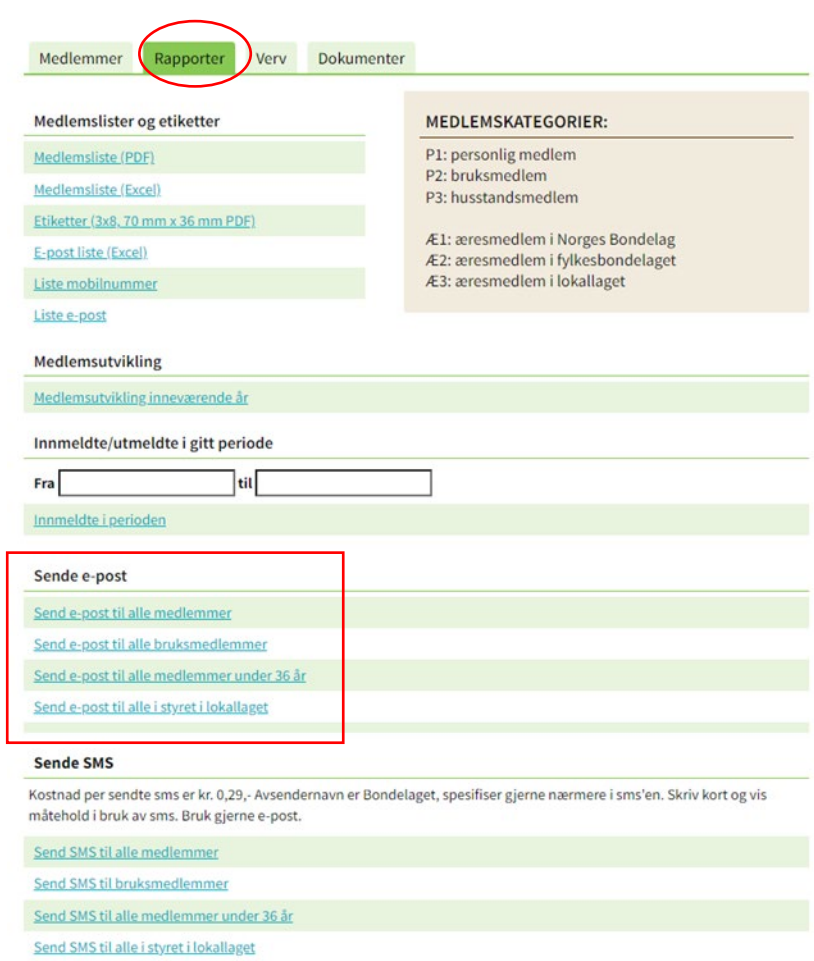

### **Mitt lokallag – fane Rapporter: Send SMS**

- Sende sms, velg mellom følgende utvalg:
	- Alle medlemmer
	- Alle bruksmedlemmer
	- Alle under 36 år
	- Alle i styret i lokallaget

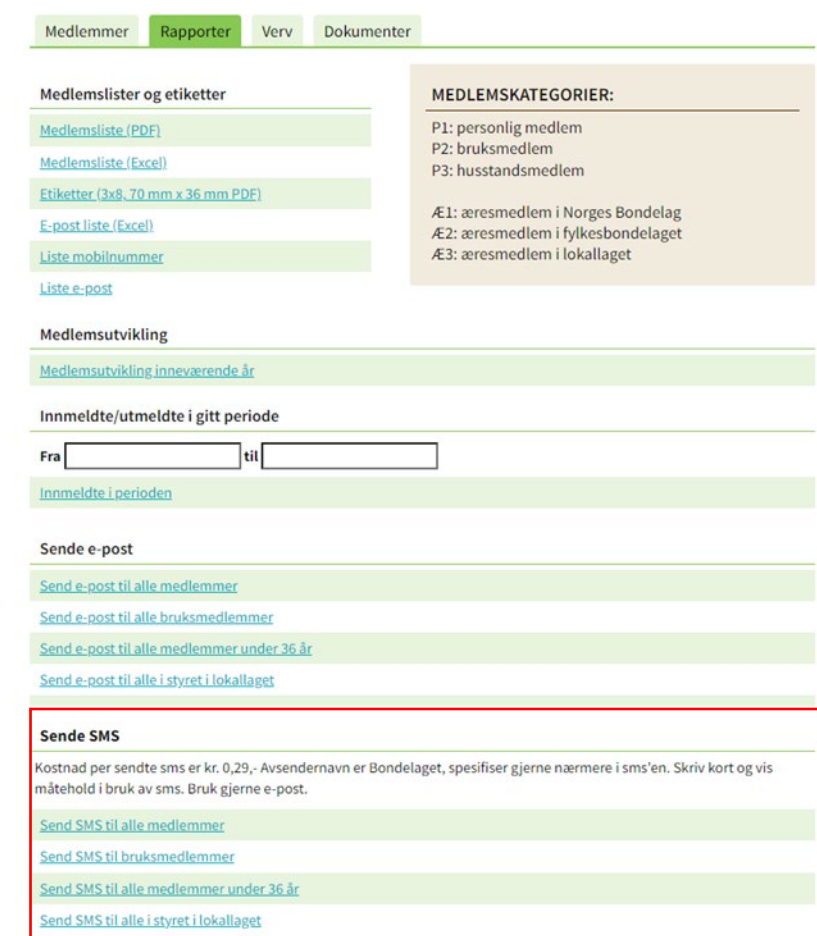

### **Mitt lokallag – fane Rapporter: Send SMS forts.**

- I sms-boksen skriver du en kort og konsis tekst
- Husk avsender, for eks. «hilsen styret»
- Maks 320 tegn i SMSen, men skriv så kort som mulig
- Klikk «Send SMS»
- Klikk «OK»
- Vis måtehold, ikke send SMS så ofte at medlemmene blir lei

#### **Sende SMS**

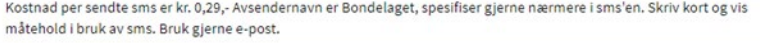

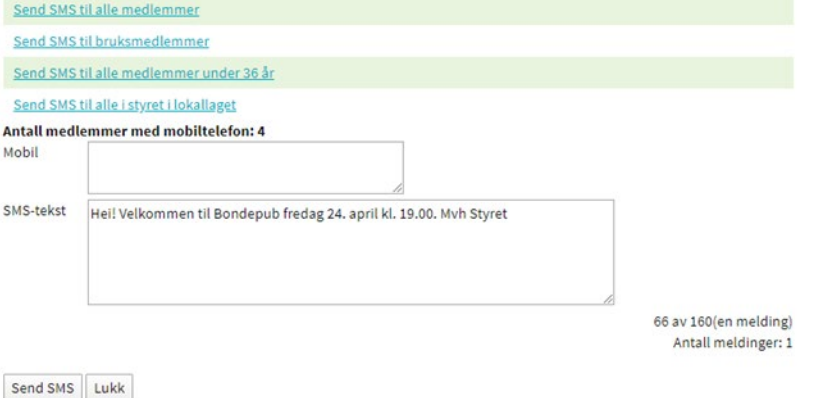

### **Mitt lokallag – fane Verv**

- Under fanen Verv finner du en oversikt over alle i lokallagsstyret. Her kan man oppdatere de ulike vervene i lokallaget:
	- registrere nye verv
	- stoppe verv

Forside > Focus malside med brukerlinje

#### Velkommen til din personlige side i Norges Bondelag.

Du er nå logget inn som: Nordmann Ola.

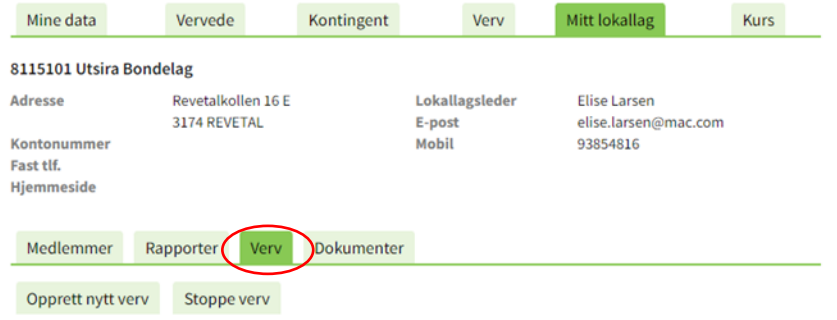

## **Mitt lokallag – fane Verv: Legg til nye tillitsvalgte**

- Klikk på «Opprett nytt verv»
- Velg rett person fra medlemslista i rullegardinmenyen
- Velg lokallagsstyret som utvalg
- Velg rett verv fra rullegardinmenyen
- Velg dato vervet gjelder fra i kalender (årsmøtedato)
- Klikk «Lagre»

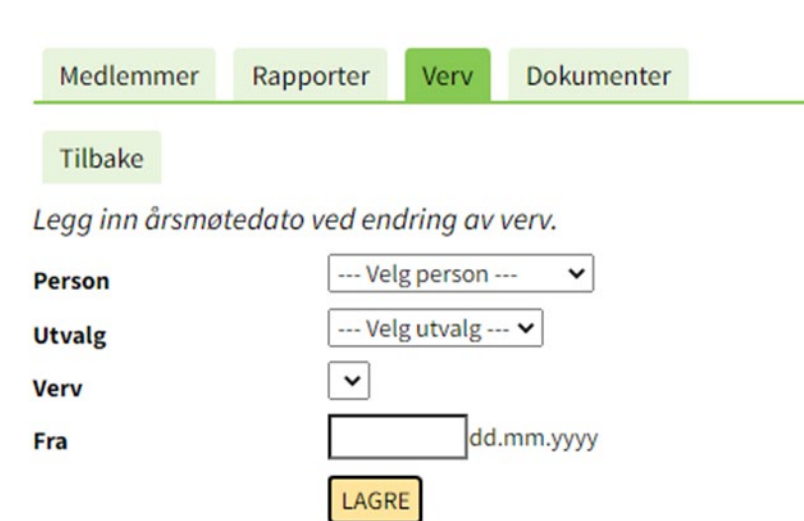

#### **Mitt lokallag – fane Verv: Avslutte verv for tillitsvalgte som har gått ut av styret**

- Klikk på «Stoppe verv»
- Velg verv som skal stoppes
- Velg stoppdato fra kalender(årsmøtedato)
- Klikk «Lagre»

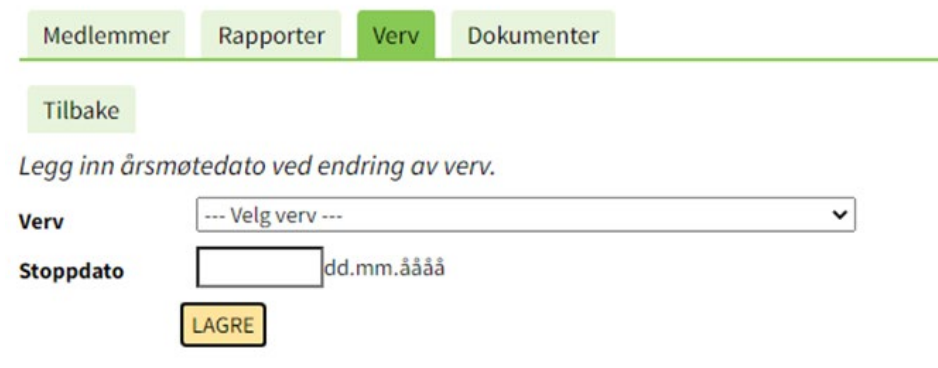

### **Mitt lokallag – fane Dokumenter**

- Det er mulig å laste opp viktige dokumenter, som for eksempel årsmøteprotokoller, til Mitt lokallag. Da vil protokollene også være tilgjengelige for neste styre. Dokumentene er også tilgjengelig i medlemsregisteret for ansatte på fylkeskontoret
- Dokumentene som er lastet opp ligger under fanen Dokumenter, her kan man også laste opp nye dokumenter

Forside > Focus malside med brukerlinje

#### Velkommen til din personlige side i Norges Bondelag.

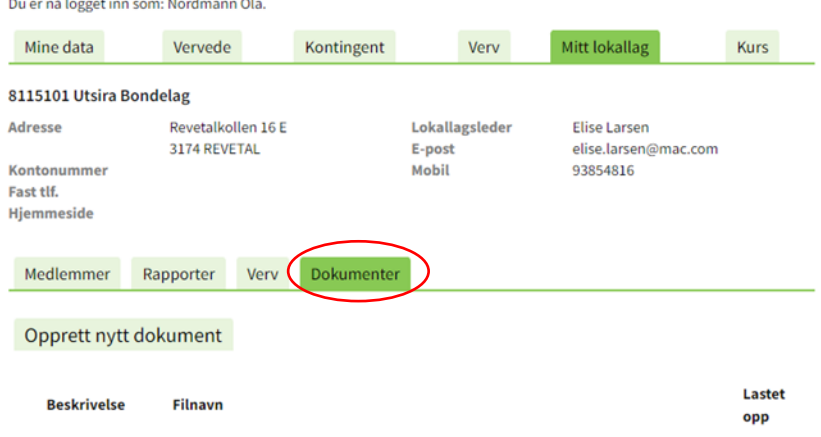

### **Mitt lokallag – fane Dokumenter forts.**

- Klikk på «Opprett dokument» for å laste opp en fil. Det er kun mulig å laste opp PDF-filer
- Skriv inn en kort beskrivelse av dokumentet, for eksempel «Protokoll fra årsmøte 2022»
- Klikk på «Velg fil»
- Velg filen som skal lastes opp
- Klikk på «Lagre dokument»

Forside > Focus malside med brukerlinie

#### Velkommen til din personlige side i Norges Bondelag.

Du er nå logget inn som: Nordmann Ola.

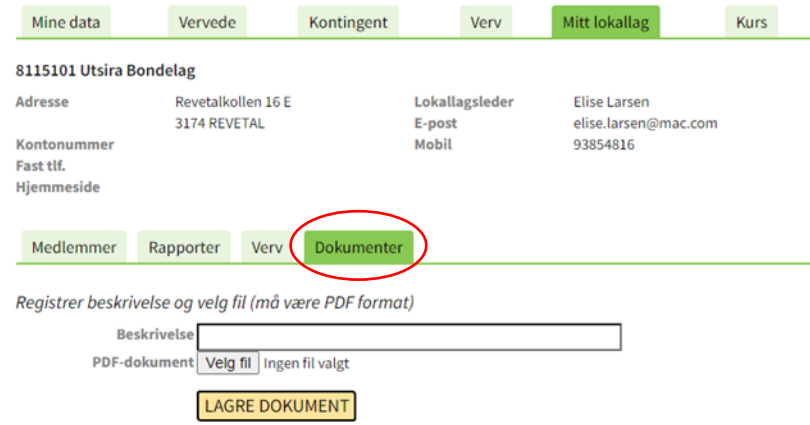

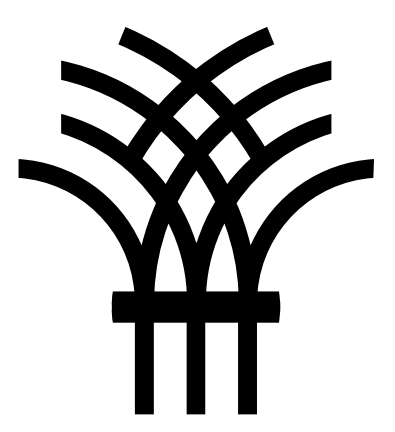

Kontakt oss gjerne hvis det er noe du lurer på

[medlem@bondelaget.no](mailto:medlem@bondelaget.no)

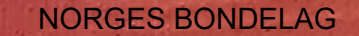